SMK-LINK

**THEFT** 

**COLLEGE LABOR** 

# The Miles **DIGITAL**

**SERVICE** 

THE PIPER

#### **Agency Certifications**

#### **Regulatory Compliance**

This device complies with Part 15 of the FCC Rules. Operation is subject to the following two conditions: (1) This device may not cause harmful interference, and (2) This device must accept any interference received, including interference that may cause undesired operation.

#### **FCC Certification**

This equipment has been tested and found to comply with the limits for a Class B digital device, pursuant to part 15 of the FCC Rules. These limits are designed to provide reasonable protection against harmful interference when the equipment is operated in a residential installation. This equipment generates, uses and can radiate radio frequency energy and, if not installed and used in accordance with the instructions, may cause harmful interference to radio communications. However, there is no guarantee that interference will not occur in a particular installation. If this equipment does cause harmful interference to radio or television reception, which can be determined by turning the equipment off and on, the user is encouraged to try to correct the interference by one or more of the following measures:

- Reorient or relocate the receiving antenna.
- \* Increase the separation between the equipment and receiver.
- \* Consult the dealer or an experienced radio/TV technician for help.

Notice: Any changes or modifications not expressly approved by the party responsible for compliance could void the user's authority to operate the equipment. Extension cables are not recommended, if used, they must be shielded in order to comply with the emission limits.

#### **IC Certification**

The term "IC" before the certification/registration number only signifies that the Industry Canada technical specifications were met.

#### **Declaration of Conformity**

Hereby, SMK-Link Electronics Corp. declares that this Digital Photo Frame Mouse is in compliance with the essential requirements and other relevant provisions of Directive 1999/5/EC. All trademarks and registered trademarks mentioned in this document are the property of their respective owners.

## **Legal Information**

© 2010 SMK-Link Electronics Corp. SMK-Link and the SMK-Link Logo are trademarks of SMK-Link Electronics corporation. All other trademarks are trademarks or registered tradmarks of their respective holders. Features and specifications are subject to change without notice.

#### **System Requirements**

Hardware: Computer with 1 available USB port Operating System: Windows XP, Vista, Windows 7

#### **Package Contents**

Digital photo frame mouse User's manual

#### **Before You Get Started**

This mouse functions as a standard 3-button optical mouse and doubles as a digital photo frame.

Please familiarize yourself with the following control buttons for digital photo frame mode:

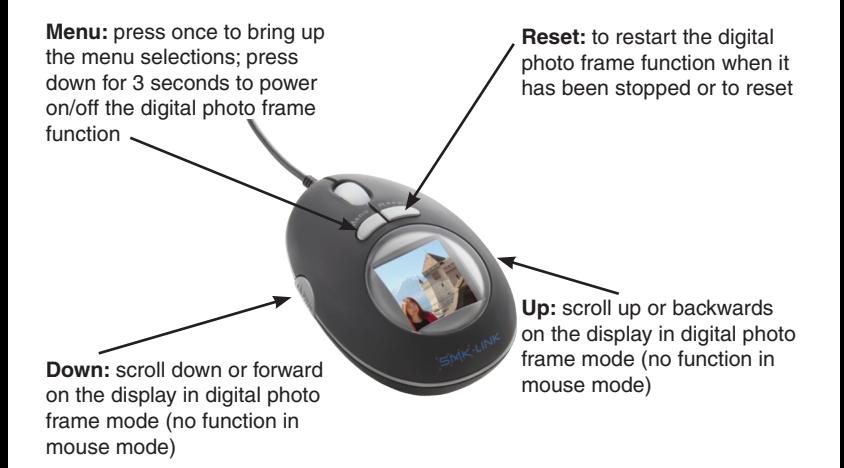

#### **Connecting the Mouse to the Computer**

- Connect the mouse USB cable to an available USB port on the computer. •
- Mouse is ready after the system performs auto driver installation in the background and recognizes the new hardware. •
- Use it as a regular 3-button mouse: left click, right click, with the scroll wheel functioning as the center click. •
- **Note:** the **Up** and **Down** buttons located on the 2 sides of the mouse do not function in mouse mode; they are navigation buttons in digital photo frame mode. **•**

## **Using the Mouse as a Digital Photo Frame**

- Make sure the mouse is connected to your computer (see **Connecting the Mouse to the Computer** in the previous section.) •
- If the display screen on the mouse is off, press and hold the **Menu** button for about 3 seconds to turn on the digital photo frame. •
- To turn off the display on the mouse, press and hold the **Menu** button for about 3 seconds until the LCD screen displays the •

Page 6

message "Power Off."

- Download photos from your computer to the mouse (see **Exploring the Menu in Digital Photo Frame Mode** in the next section.) The built-in memory in the mouse can store up to approximately 100 compressed photos depending on the original size of the photo files. •
- To view the photos already stored in the mouse, simply set it to "Slideshow" or manually scroll through the photos by pressing the **Up** and **Down** buttons. •

#### **Exploring the Menu in Digital Photo Frame Mode**

- Press the **Menu** button to bring up the Main Menu on the mouse LCD display •
- Press the **Up** and **Down** buttons to scroll up and down the menu options •
- Press the **Menu** button to accept the highlighted menu option •
- Use USB Connect to download photos from your computer to the mouse •
- Use Slide Show, Auto Off, Backlight and Contrast to set up preferences •
- Always choose **Exit** to activate any **Allengian Menu** changes made before exiting from the Main Menu

USB Connect Slide Show Auto Off Backlight **Contrast Delete** Power Off Exit

#### **USB Connect (DPFMate Digital Photo Frame Software):**

- Press **Menu** to select USB Connect •
- Select "*Yes*" to bring up the DPFMate software, or "*No*" to return to mouse mode. DPFMate software allows you to manage and download photos to the mouse •

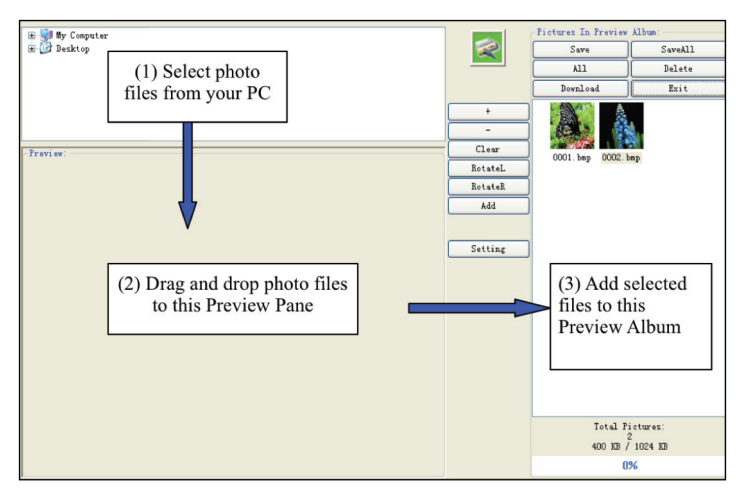

- Browse your computer to select photo files, drag and drop the selected files to the Preview pane. •
- To adjust the cropped area on the selected photo in the Preview Pane, use "*Zoom-in*" and "*Zoom-out*" to enlarge and reduce the photo. •
- To set correct aspect ratio of the selected photo, you may adjust the cropped area by clicking "*Clear*" key to clear the crop; or click "*Rect*" to return to the cropped area. •
- Click on "*RotateL*" to rotate the photo counterclockwise; click on "*RotateR*" to rotate the photo clockwise. •
- After the selected photo in the Review pane is adjusted, click on "*Add*" to add the photo file to the Preview Album on the right. •
- You also have the option of setting font color and background color for the Main Menu on your mouse LCD display by clicking "*Setting*". •
- After all the desired photos are added to the Preview Album, you may save the individual files to your computer by clicking "*Save*" or save all files by clicking "*Save All*". •
- Page 10 You can also delete individual files from the album by clicking •

"*Delete*" or select "*All*" and "*Delete*" to delete all files from the Preview Album.

Before exiting the software, you must click on "*Download*" to transfer/save the photo files from the Preview Album to the mouse. When this is done, you may click "*Exit*" or close the window to exit the software. A message "*Really want to quit?*" shows up and you may select "*Yes*" to quit or "*No*" to remain. •

#### **Slide Show:**

- From Main Menu press the **Down** button to scroll to Slide Show position and select this command by pressing the **Menu** button. •
- Use **Down** and **Up** buttons to scroll to "*On*", "*Off*" and "*Cancel*" position and press **Menu** button to select a command to adjust slideshow duration (1 – 15 seconds) and setting. Press Menu button again to accept the new setting. •
- Continue with other commands for further set up adjustments, or select Exit from the Main Menu to activate the changes and exit the Main Menu. •

## **Auto Off:**

- Use this command to set duration (0 to 30 minutes) for automatic power off of the LCD display on the mouse; use **Menu** button to accept the new setting. •
- Continue with other commands for further set up adjustments, or select Exit from the Main Menu to activate the changes and exit the Main Menu. •

#### **Backlight:**

- Use this command to set the brightness (0 21) of the LCD display on the mouse; use **Menu** button to accept the new setting. •
- Continue with other commands for further set up adjustments, or select Exit from the Main Menu to activate the changes and exit the Main Menu. •

#### **Contrast:**

- Use this command to set contrast level (0 6) for the LCD display on the mouse; use **Menu** button to accept the new setting. •
- Continue with other commands for further set up adjustments, or select Exit from the Main Menu to activate the changes and exit the Main Menu. •

## **Delete:**

- Use this command to delete a single photo or delete all photos from the mouse; use **Menu** button to accept the new setting. •
- Continue with other commands for further set up adjustments, or select Exit from the Main Menu to activate the changes and exit the Main Menu. •

#### **Power Off:**

Select and press this command to immediately power off the LCD display on the mouse. The LCD display on the mouse will turn dark. To resume, press **Menu** or **Reset** button. •

#### **Exit:**

Select and press this command to activate all changes made in Main Menu before exiting the Main Menu and returning to the photo display. •

## **Trouble Shooting Tips:**

If your digital photo frame software DPFMate does not automatically run when your mouse is plugged in to the computer and you have selected USB Connect from the Main Menu on the LCD display:

- From Windows Desktop or Start menu, select My Computer in Windows XP, or Computer in Windows Vista or 7. •
- An extra drive with the name DPFMate will appear as a CD Drive. For example: DPFMate (E:) •
- Double click on this drive to run your software. •
- The changes you make through the Main Menu from the mouse LCD display will not update the settings:
- Make sure you select Exit from the Main Menu after finishing the updates; exit by pressing **Menu** or **Reset** button will not activate the changes you have entered. •

The mouse cursor movement is erratic:

- The high resolution optical sensor in this mouse provides precision tracking; however, optical sensor does not work well on reflective surfaces such as glass and mirror desktops. •
- Move the work surface to a non-shiny desktop or use a mouse pad below the mouse to improve the tracking. •

Page 14

#### **Warranty**

SMK-Link Electronics Corp. warrants to the original end-user purchaser of the Product ("you") that the Product, excluding batteries, will be free from defects in materials or workmanship under normal use and service for one-year from date of purchase.

Dated invoice or sales receipt is necessary to accompany the Product returned for warranty service consideration. Any Product repaired or replaced under the terms of the warranty is covered for the remainder of the original warranty period or ninety (90) days from the date of service or return shipping, whichever is longer. If the Product becomes defective in materials or workmanship during the warranty period, SMK-Link will, at its option, either repair or replace it with a more current or upgraded model if the originally purchased model is not available.

This warranty does not cover products which have been subjected to misuse, accident, physical damage, improper installation, abnormal operation or handling, neglect, inundation or fire, or when product regulatory label has been removed, altered or rendered illegible; nor does it cover accessory and consumable items. In no case shall SMK-Link be liable for any indirect special, incidental, or consequential damages based upon breach of warranty, breach of contract, negligence, strict tort or any other legal theory.

Such damages include, but are not limited to, loss of profits, loss of savings or revenues, inability to use the product or any associated equipment, cost of capital, cost of any substitute equipment, facilities or services, claims by third parties other than you, and injury to property. SMK-Link's total liability for damages for any cause related to, or arising out of, the use or inability to use the product, shall not exceed the original price paid for the product even if SMK-Link has been informed of such possibility. If your Product requires warranty service, you must first contact SMK-Link Product Support to receive an RMA Number. The contact information can be found on the SMK-Link website: http://www. smklink.com/support/contactsupport.html.

This warranty does not affect your statutory right and you may also have other rights which vary from state to state. Unless modified in writing, signed by both you and SMK-Link, this warranty is understood to be the complete and exclusive agreement between the parties, superseding all prior agreements, oral or written, and all other communications between the parties relating to the subject matter of this warranty.

# **Thank You!**

Thank you for purchasing the SMK-Link Digital Photo Frame Mouse. We know you had other choices and we appreciate that you chose SMK-Link Electronics for your product needs. So that we may better serve you in the future, please register online at www.smklink.com/register

This User's Guide is designed to help guide you through setting up your Digital Photo Frame Mouse. Should you need additional help with setting up your mouse, we have the following additional resources:

**www.smklink.com** Additional help and resources **888-696-3500** Toll free technical support **pcsupport@smkusa.com** Free email technical support